## 7.リモートアクセス

本学が有料で購入したデータベースは、原則学内からのみの利用になりますが、一部学外 (自宅・出先)から利用できるものがあります。このサービスを「リモートアクセス」と言い 利用する際には「福大 ID」が必要になります。

学校に来なくても利用できますので、在宅学習、在宅研究等にお役立てください。 なお、利用できるタイトルは、図書館システムに登録されている利用者区分によって異な ります。あらかじめご了承ください。

また、ここでは「リモートアクセス」を経由したデータベースへのアクセス方法を説明し ます。データベースの使い方については、「No.4 データベース」編をご覧ください。 では、「リモートアクセス」の利用方法について説明します。

- 1.リモートアクセスの入り口までの手順 医学部分館ウェブサイトにアクセスします URL は、<https://www.lib.fukuoka-u.ac.jp/med/> です。
	- (1) 以下の画面が、分館ウェブサイトのトップページの一部になります。 トップページの「リモートアクセス」をクリックします。

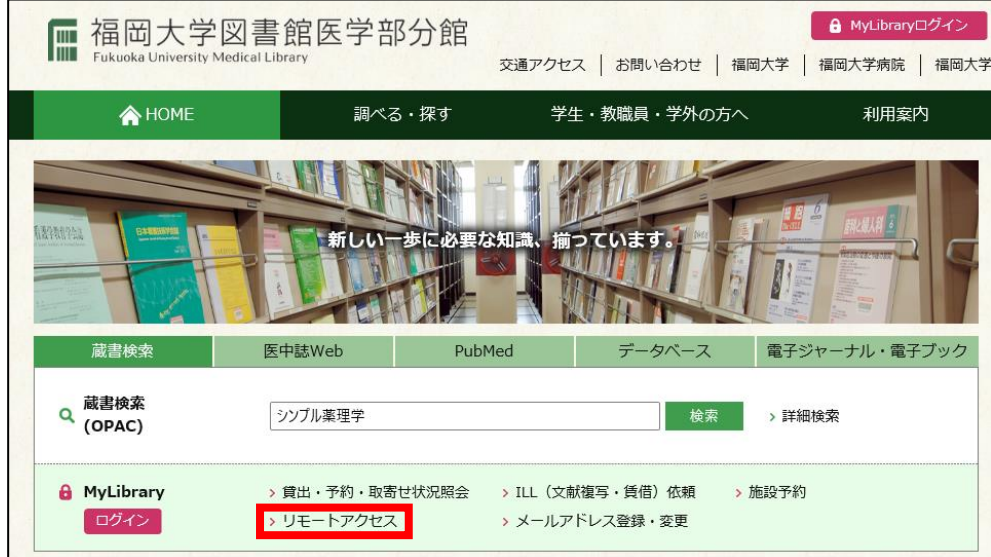

(2) リモートアクセスを利用する際の注意事項が表示されます。「利用方法」と「利用 情報の注意」、「データベース・電子ジャーナル利用上の注意」をよく読んでから、ご 利用ください。誤った利用の仕方をした場合、サービスが受けられないだけでなく、 不正利用として福岡大学全体の利用が停止され、法的措置を取るなどのペナルティが 課せられる可能性があります。ご注意ください。 不明点については医学部分館へお問い合わせください。

<禁止事項>

- 1. データの複製、第三者への再配布。
- 2. データの修正・改変・翻訳・要約等を行うことおよび二次的著作物の作成。
- 3. 著作権表示、著者帰属等の削除・改変・不明瞭化。
- 4. 短時間に大量のデータをダウンロードすること。
	- ・雑誌 1 巻分の全ての論文を一度にダウンロードする
	- ・PDF を同時に大量に開く
	- ・自動ソフトウェアなどを利用してダウンロードする

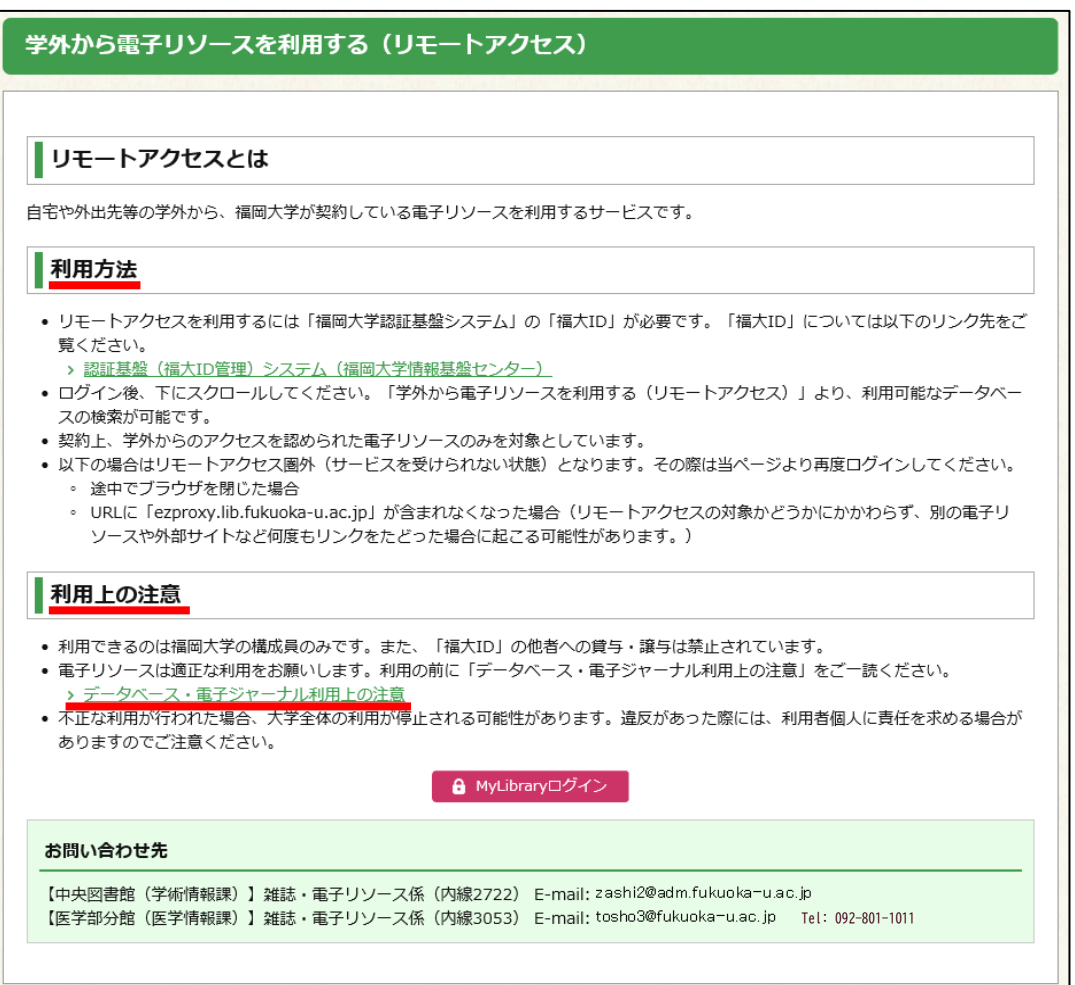

(3) 1つ前の画面に戻り、赤い「MyLibrary ログイン」のボタンをクリックすると以下 の認証画面が表示されますので、福大 ID を入力してログインしてください。

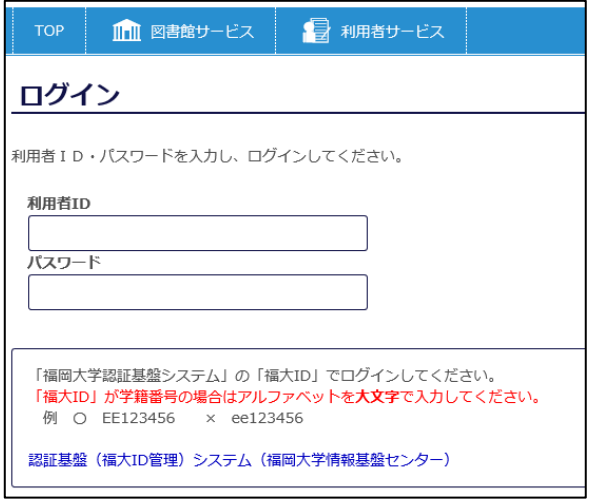

(4) ログインが完了すると以下の画面が表示されます。

 赤枠のところが「リモートアクセス」の箇所になります。表示されない場合は、下 方向にスクロールしてください。

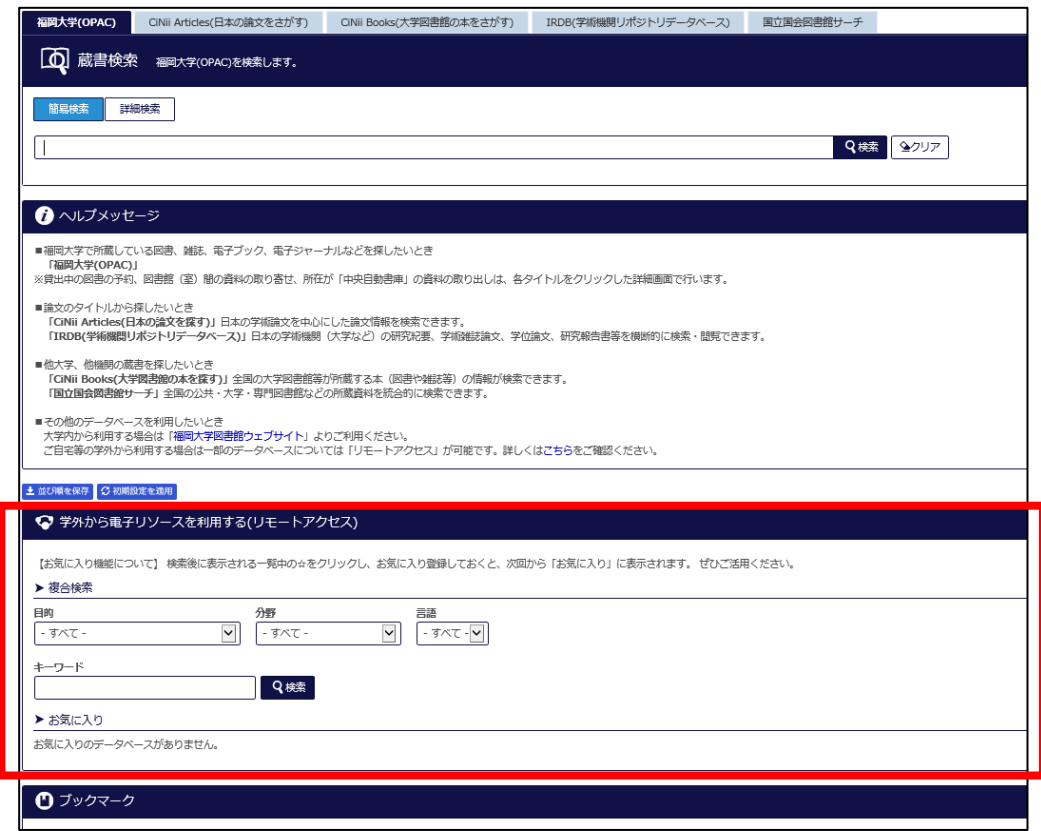

2. 利用できるデータベースの一覧を確認したい場合

 リモートアクセスで使えるデータべースを確認したい人や、はじめてリモートアクセ スを利用する場合は、以下の手順となります。

(1) 検索項目を「-すべて-」を指定して「検索」ボタンをクリックします。

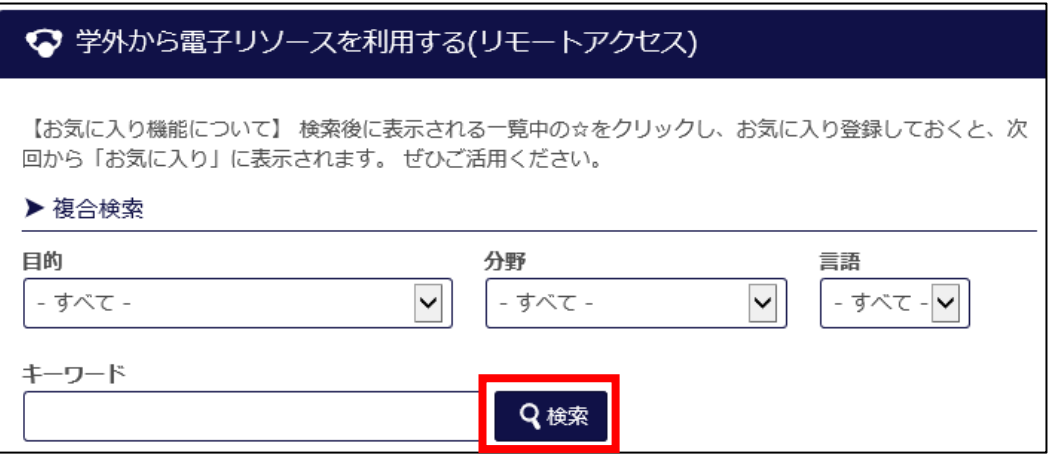

- (2) 一覧画面が表示されますが、1 画面に 20 件しか表示されないので、以下のどちらか の方法で対応してください。
	- ① 次ページに移動する
	- ② 1 画面表示件数を変更する(100 にすれば全件 1 ページに表示できます)

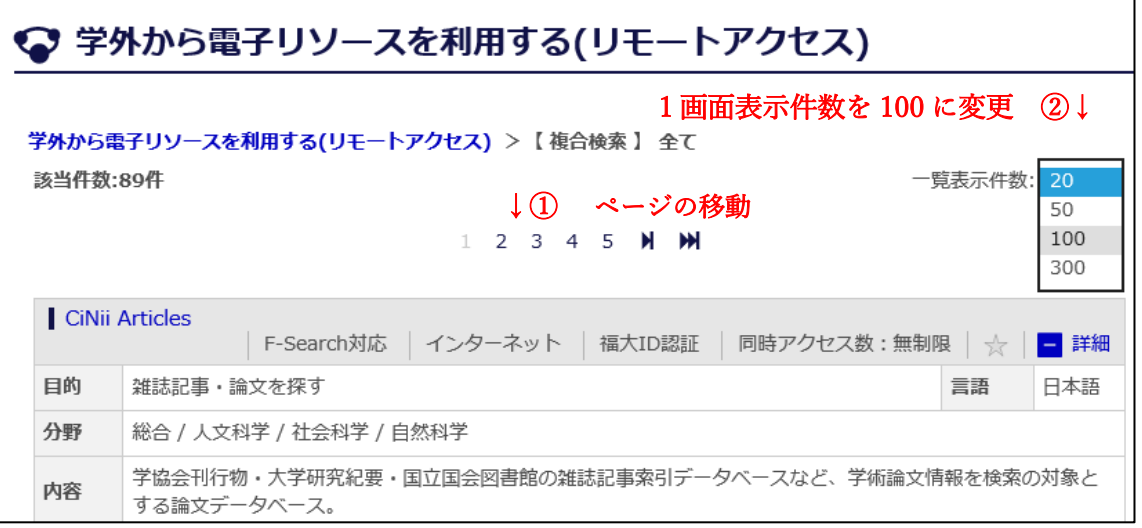

(3) リモートアクセスで利用できるデータベースの一覧です。 学内で利用できるタイトル数よりも少なくなります。

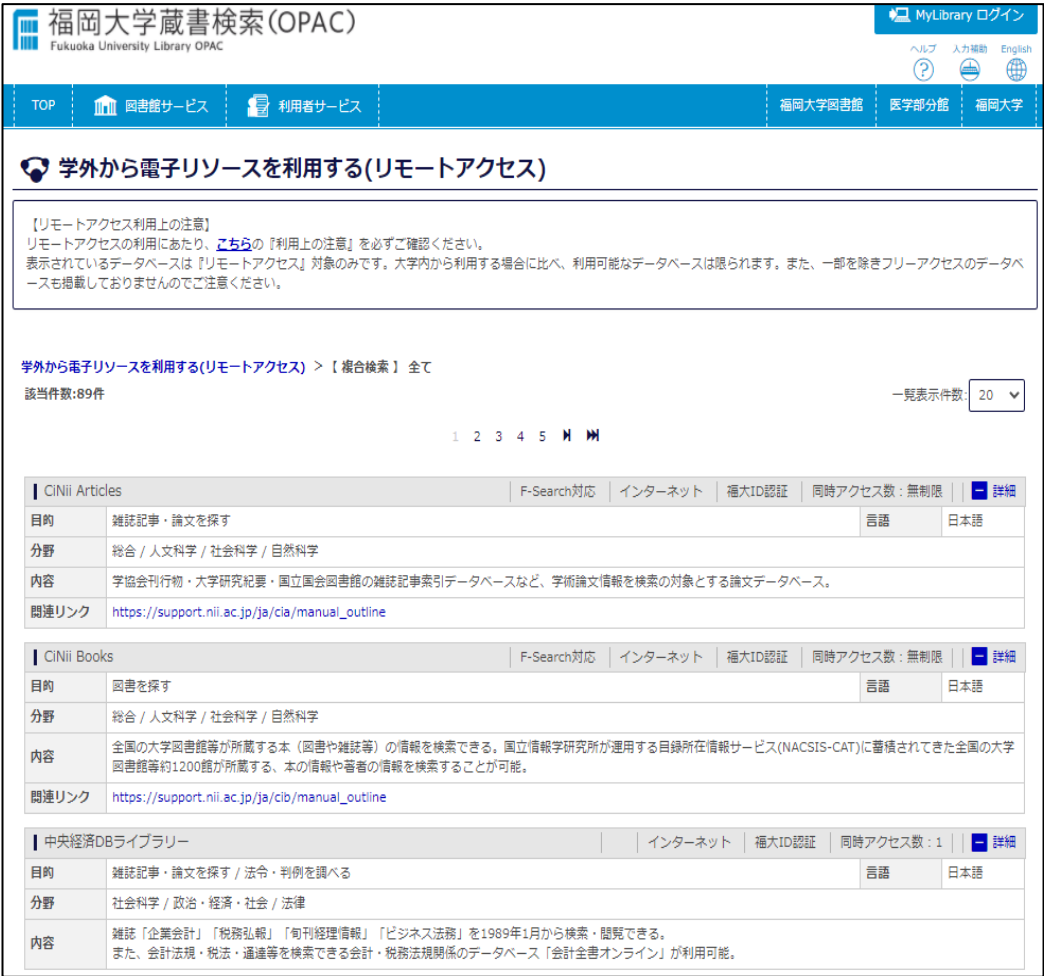

(4) 利用したいデータベースのタイトル部分をクリックします。

ここでは「医中誌 Web」を使います。

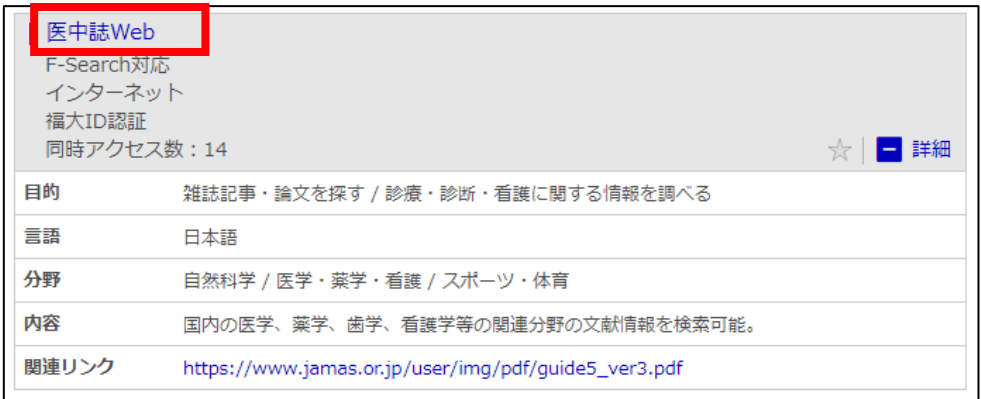

(5) 目的のデータベースに接続されます。

ここから先は、学内にいる時と同様の利用になります。今回の「医中誌 Web」ではロ グイン画面が表示されますので「ログイン」ボタンをクリックします。ログイン画面 が表示されずに、トップ画面が表示されるデータベースもあります。

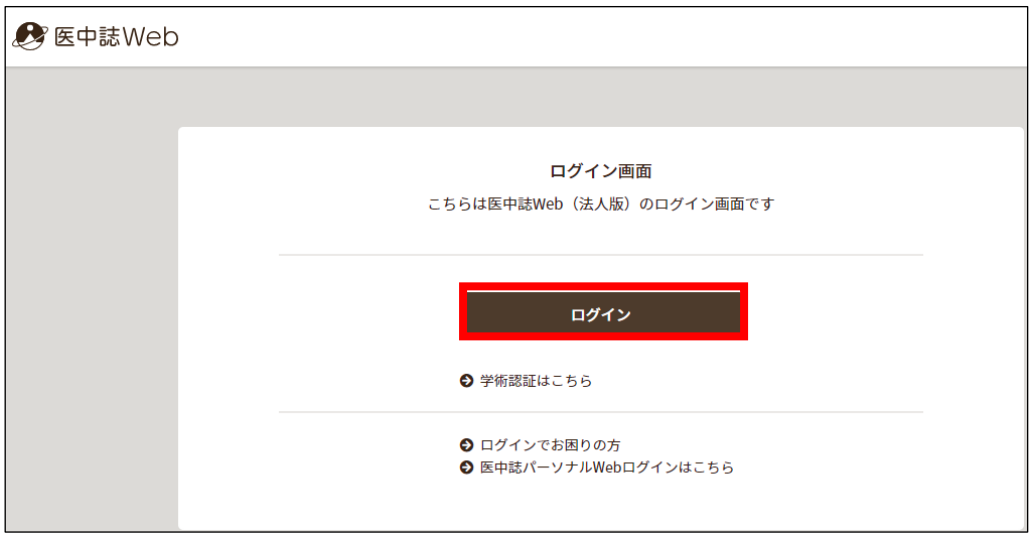

(6) トップ画面が表示されました。

1. (2)の「データベース・電子ジャーナル利用上の注意」を守って、データベー スを利用してください。

 終了する際は、トップ画面に「終了」「ログアウト」などのボタンがある場合は必 ず、そのボタンをクリックして正しく終了させてください。

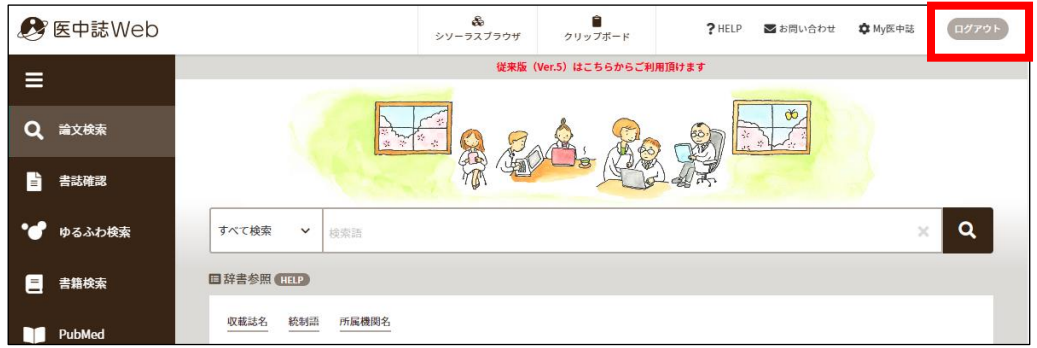

- ※ 利用法方法を知りたい方は
	- ・簡単な利用方法を知りたい方は、「データベース編」を参照してください。
	- ・詳しい利用方法は、以下にアクセスをしてください。
	- 医学中央雑誌刊行会 検索ガイド
	- https://www.jamas.or.jp/user/guide/

3.目的や分野などを絞ってデータベースを選びたい場合

どのデータベースを使うかわからないが、分野などが決まっている場合は、

(1) 4 ページの2.(1)のリモートアクセスのトップ画面の「分野」のプルダウンメニュ ーから該当する分野をクリックします。

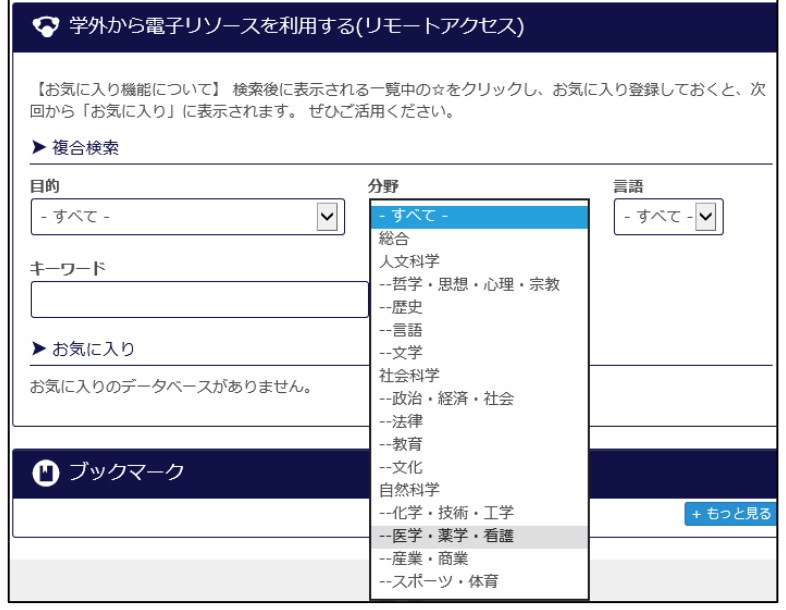

(2) 「分野」を選択したら、「検索」をクリックします。

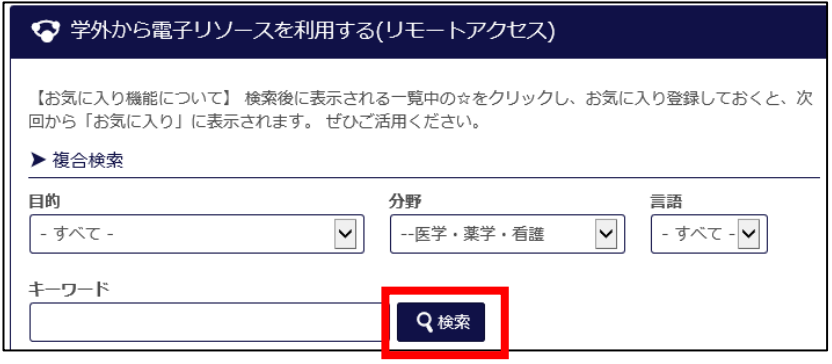

※ 「目的」「分野」「言語」および「キーワード」は複合検索もできます。

(3) 結果が表示されるので、利用したいタイトルをクリックします。 今回は「医書.jp(旧 Medical Finder)」をクリックしてみます。

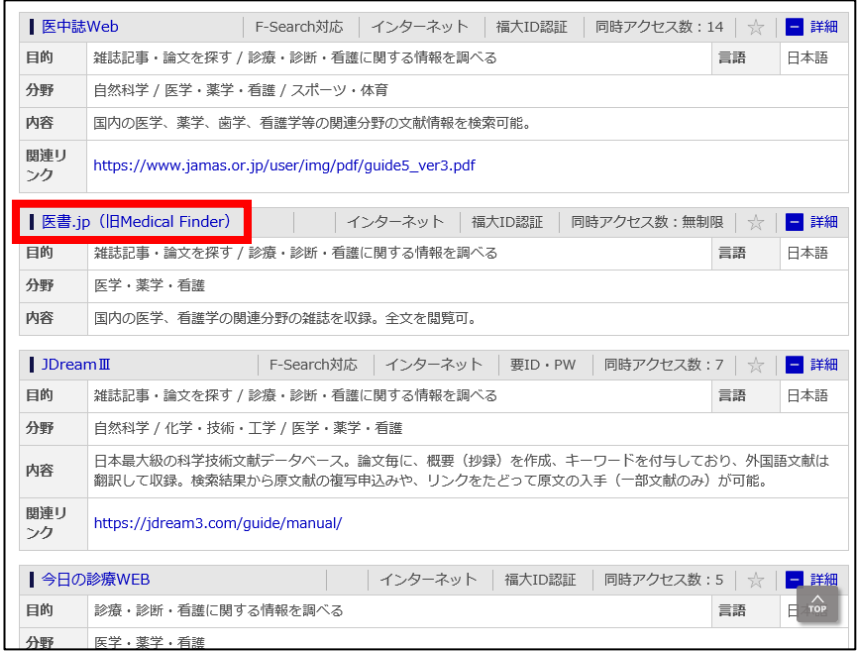

(4) 「医書.jp(旧 Medical Finder)」のトップ画面が表示されました。 以降、学内で利用する際と同じように利用できます。

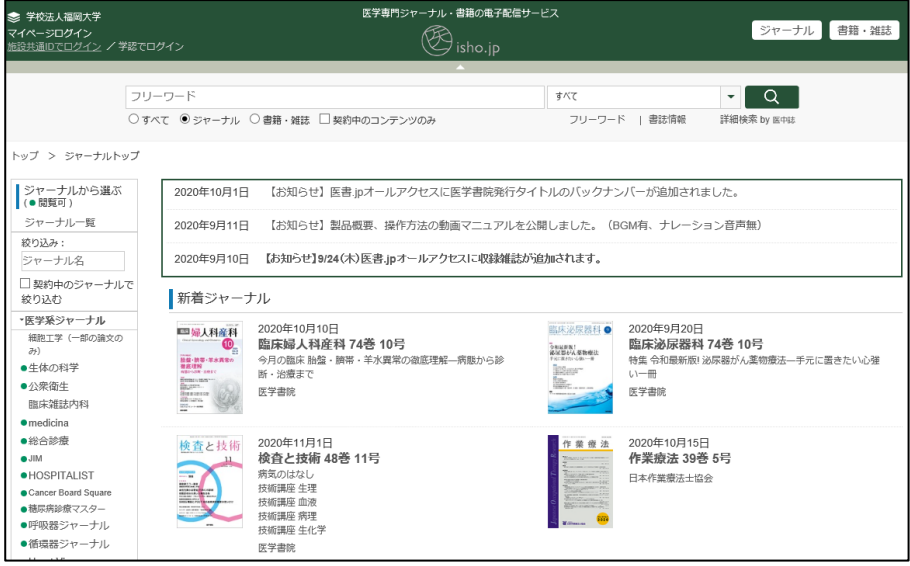

4. 利用するデータベースが決まっている場合

 データべースのタイトルがわかっている場合は、キーワード欄にタイトル名を入力し てください。今回は「PubMed(福大専用)」を例に説明します。

(1) 4 ページの2.(1)のリモートアクセスのトップ画面のキーワード欄に「pubmed」と 入力します。大文字小文字は関係ありません。続いて、「検索」ボタンをクリックし ます。

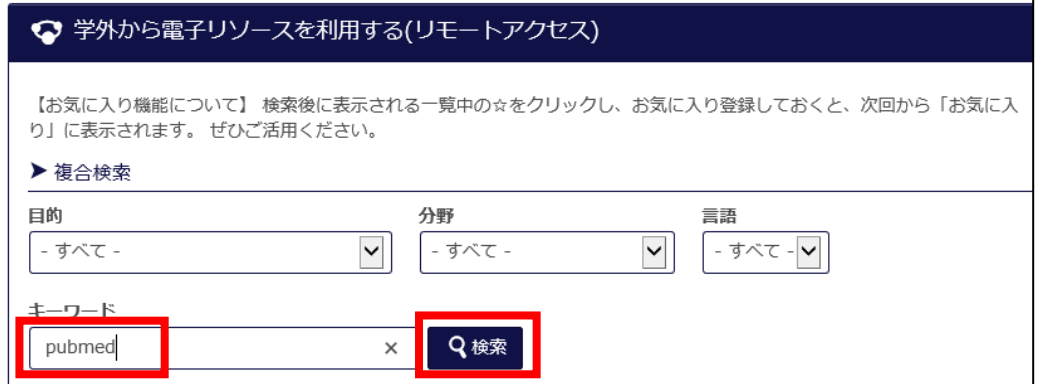

(2) 検索したデータベースの概要が表示されます。 タイトル部分をクリックします。

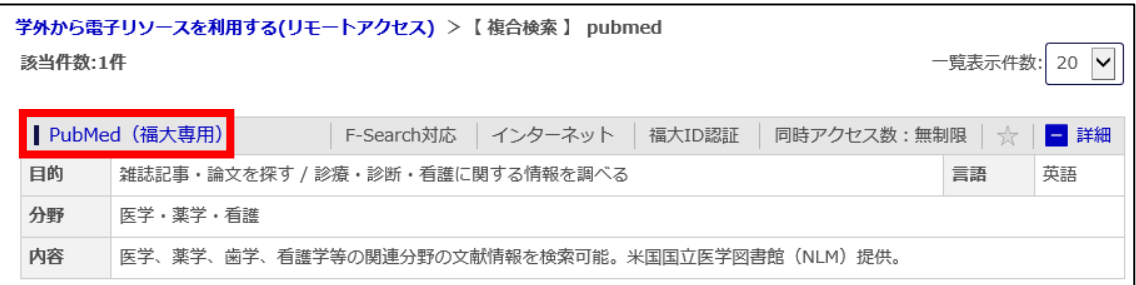

(3) 利用するデータベースが表示されます。

「PubMed(福大専用)」のトップ画面が表示されました。 以降、学内で利用する際と同じように利用できます。

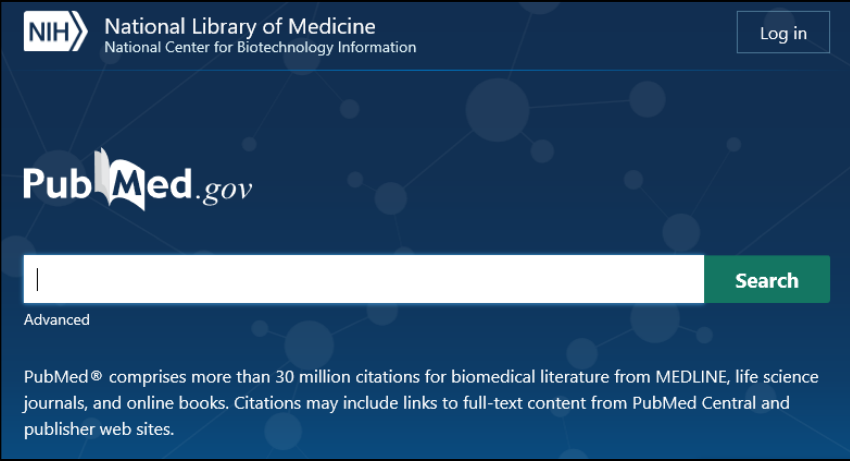

5.電子ブックについて

 今まではリモートアクセスでのデータベースの説明を行ってきましたが、リモートア クセスでは「電子ブック」も利用できます。

(1) 4 ページの2.(1)のリモートアクセスのトップ画面のキーワード欄に「Maruzen eBook Library」と入力します。大文字小文字は関係ありません。続いて、「検索」 ボタンをクリックします。

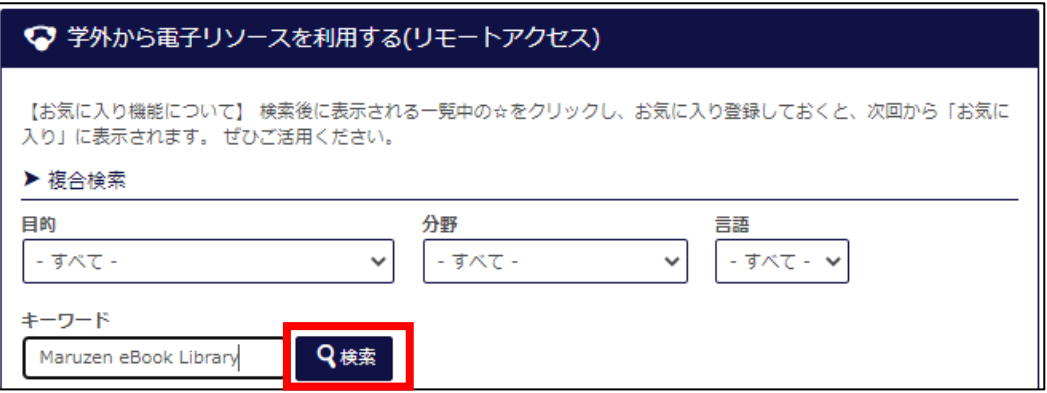

(2) 電子ブックにアクセスする

タイトルの「Maruzen eBook Library」をクリックすると画面が展開します。 電子ブックの利用法については、「No.6 電子ブック」編を参照してください。

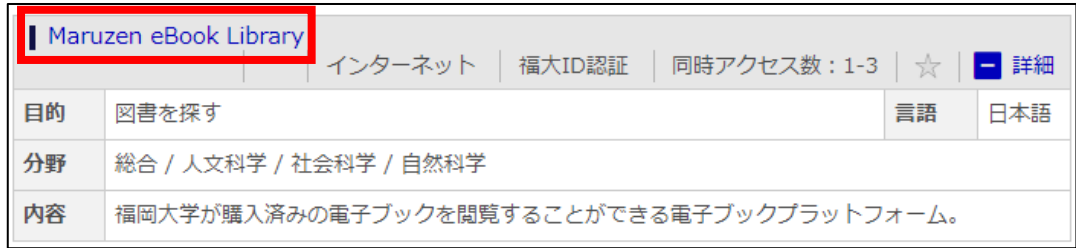

以 上